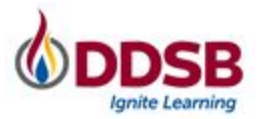

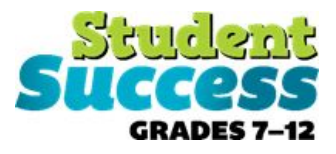

### **2020-2021 COURSE SELECTION GUIDE FOR SECONDARY SCHOOL STUDENTS**

This step-by-step guide will help you complete your course selection using the myBlueprint website. Before you begin, have the *Refining My Pathway* and *Designing My Future* resources with you to support you through the process. Sign Up

#### **LOGIN**

- 1. Visit **[www.myBlueprint.ca/ddsb](http://www.myblueprint.ca/ddsb)**
- 2. Select **School Account Login** and enter your DDSB credentials

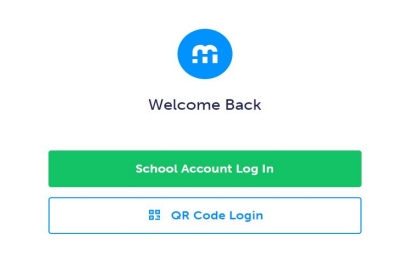

# **COURSE SELECTION**

From your **Dashboard**, click on the **Plan Courses** button that appears in the High School Progress box. The button will say **Plan Courses** if course submission has not yet been enabled

at your school.

*HINT: Clicking on Plan Courses will take you to your High School Planner - you can also access this by simply clicking on High School from the left-hand navigation menu.*

## **CREATE A HIGH SCHOOL PLAN**

To complete course selection, you must create your first high school plan.

- 1. From the left navigation menu, click **High School**
- 2. Click on **Add Plan**
- 3. Click **Create New Plan**

**Note:** Depending on when you are planning your courses clicking Add Plan may ask you to select a secondary school. This option will be removed once Course Selection opens.

#### **1. ADD COURSES FOR NEXT YEAR**

For the 2021-2022 school year, students must select either Face-to-Face In-Person OR Synchronous Virtual Online Courses. Students may not select a combination of these types of courses. **\*Students wishing to take Synchronous Virtual Online Courses must select all of their courses from this discipline in myBlueprint.**

Note: Students selecting courses for grades 11 and 12 may still select up to two eLearning courses, regardless of whether the rest of their courses are Face-To-Face In-Person or Synchronous Virtual Online Courses.

In High School Planner, click **+ [Course]**.

- In the **Course Selection and Details** screen, explore the available courses.
- Click **Add Course** when you find the course you want.

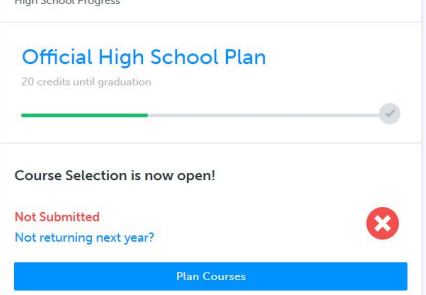

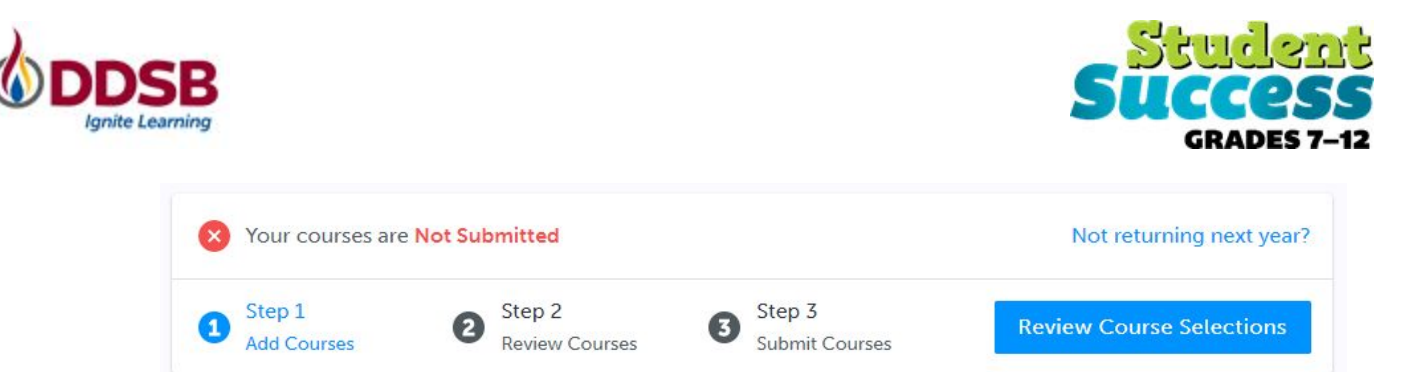

*HINT***:** *The Graduation Indicator will help you keep track of your progress towards graduation. Click View Progress for a list of specific graduation requirements.*

**2. REVIEW COURSES** – When you are ready to submit your course selections, click the blue **Review Course Selections** button, and review the courses you have selected.

*NOTE: Use the "Add Comments" section to explain any issues to your guidance counselor (i.e. planning to take courses in summer school, currently taking courses at night school, or at a private*

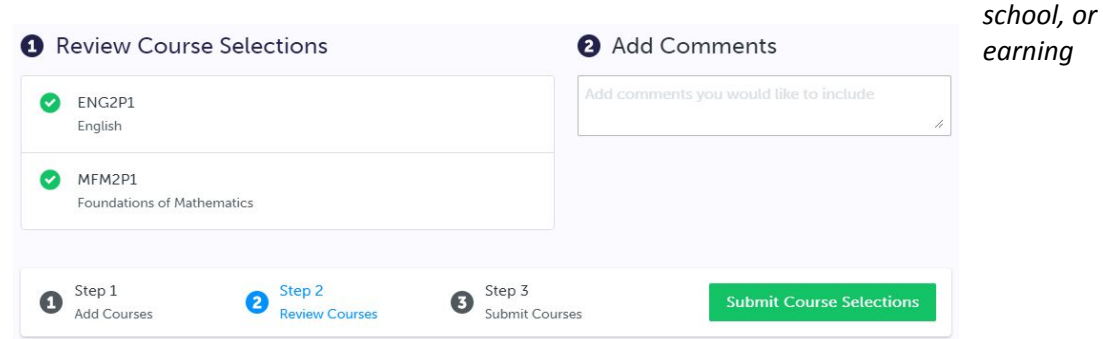

*pre-requisite credits in SAL or credit recovery)*

- **3. SUBMIT COURSES** Once you've carefully reviewed the **Details** page to ensure that you are meeting the requirements for the courses you have selected and that the courses that appear are correct, click on *Submit Course Selections*. Please note that you will not be able to modify your course selections once submitted.
- **4. EMAIL PARENT/GUARDIAN APPROVAL/PRINT SIGN–OFF SHEET** After submitting your course selections, depending on your school, you will either have to:
	- Click the blue **Send Approval Email** to email your parent/guardian to approve your course selections, or
	- Click the **Printer** button at the top right and return a signed copy by your parent/guardian to your Guidance Counselor.

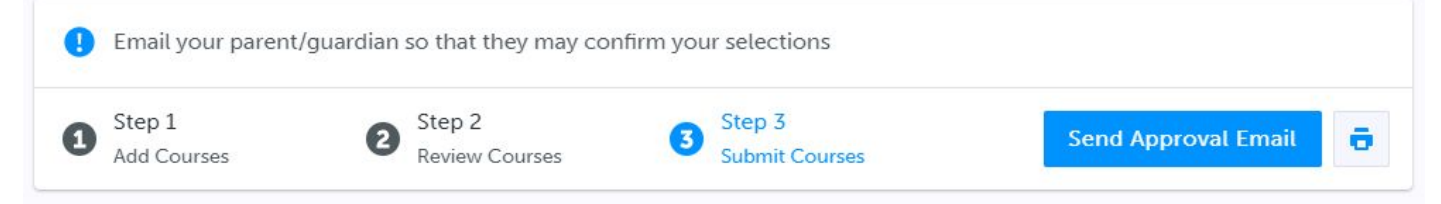

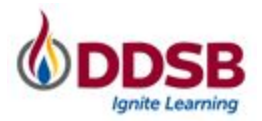

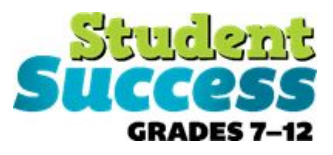

NOTE: You can also access the sign-off sheet from the High School planner - if it doesn't show after you've clicked the Printer button next to the Resend Approval Email button, check the pop-up blocker settings for *your web browser.*

**Resend Approval Email** o

## **Not returning next year?**

From your Dashboard, click on the Not returning next year? button that appears in the High School Progress box.

Select the option that suits your pathway and press confirm

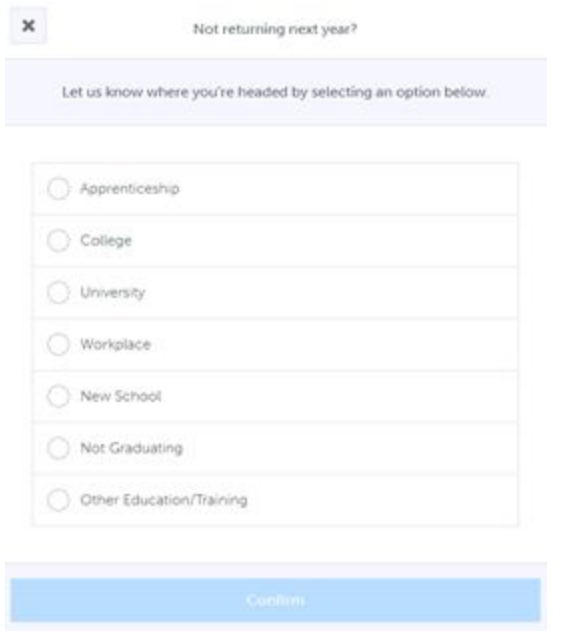

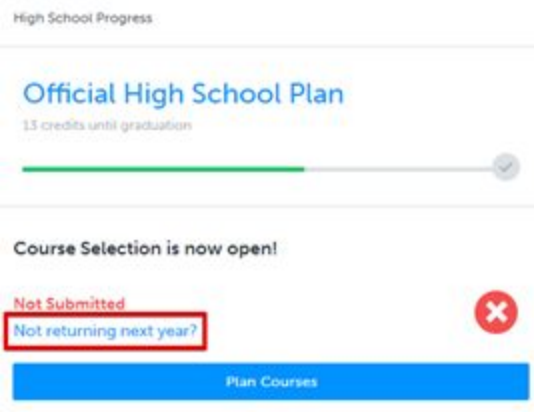

**YOU'RE DONE! \*If required, print and return a signed copy of your Course Selection Sign-Off Sheet** to your Guidance Counselor.